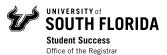

# How to Search and Register for Courses in OASIS

#### Contents

Log In

Check Registration Time & Holds

Search for Courses

Navigating Class Schedule Search Results

Class Schedule Search Tips & Tricks

**Registering for Courses** 

View Schedule

Week at a Glance View

Student Detail Schedule

## Log In

Visit MyUSF and log in to your account using your NetID and password.

Under "My Resources," click on OASIS.

# **Check Registration Time & Holds**

It is very important that you know as soon as possible what your registration time is and whether or not your account has holds that could prevent you from registering. To do this, click on **Student** then **Registration** from the main menu.

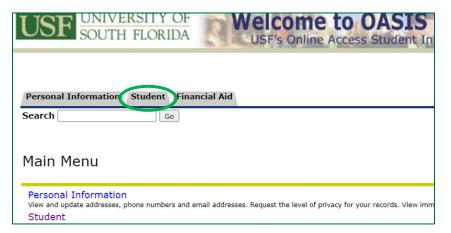

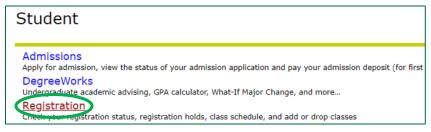

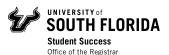

Then click Registration Status.

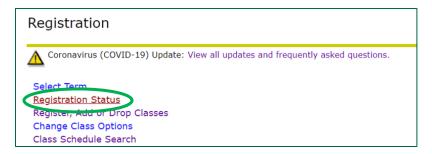

Select the Registration Term from the dropdown menu and click Submit.

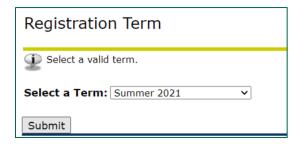

Review your registration time, holds, student status, academic standing, campus, residency status for tuition purposes, and more. If you have any holds, address them immediately with the appropriate office. Once these have been cleared, you will be able to proceed with registration.

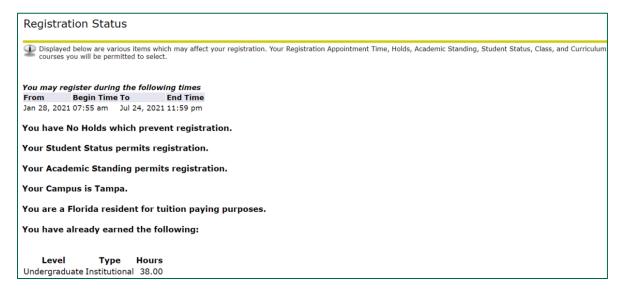

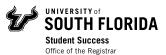

# Search for Courses

To explore the course offerings available to you on all campuses, log in to OASIS. From the Main Menu, click on **Student**, then click on **Registration**.

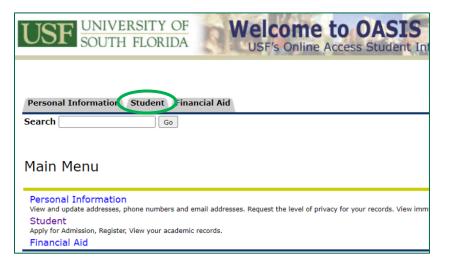

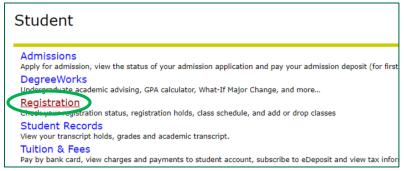

To search for courses, click on Class Schedule Search.

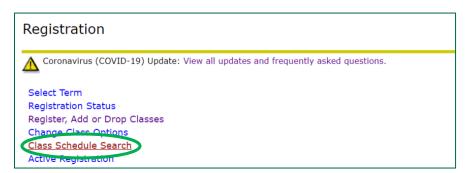

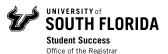

Select the term you want to register for from the drop-down menu, then click Submit.

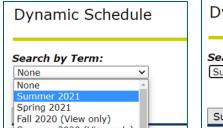

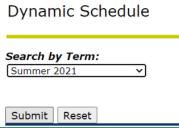

To start finding courses, can select a **Subject**. You may either select specific subjects or leave the subject selection in "All" to pull up all subjects in your search.

- To select specific subjects on a computer, use the Ctrl key to select individual subjects
- To select specific subjects on a mobile device, tap to select the subject.

Narrow down your search by selecting other criteria.

- Filter by Subject, Course Number, Title, Schedule Type, Instructional Method, Credit Range, Campus, Course Level, Part of Term, Instructor, Attribute Type, Start & End Time, and Days.
  - If you have questions about what each field means, check out the Class Schedule Tips & Tricks section on the following pages.
- To only view sections with open seats, ensure the "Limit to Open Sections ONLY" box is checked
- To only view online courses, select ALL the off-campus options (Off-campus Sarasota-Manatee, Off-campus St. Petersburg; Off-campus Tampa) in the Campus box.

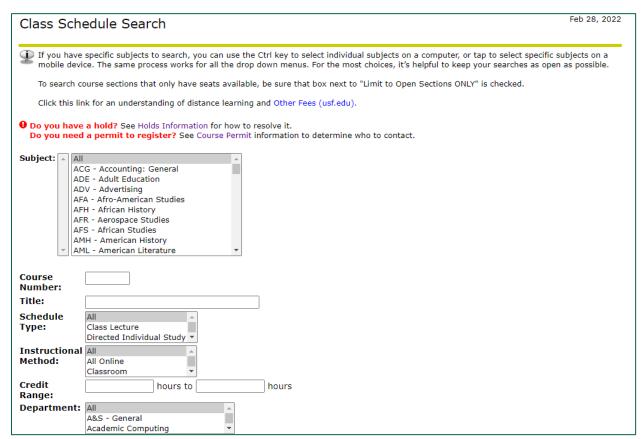

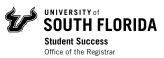

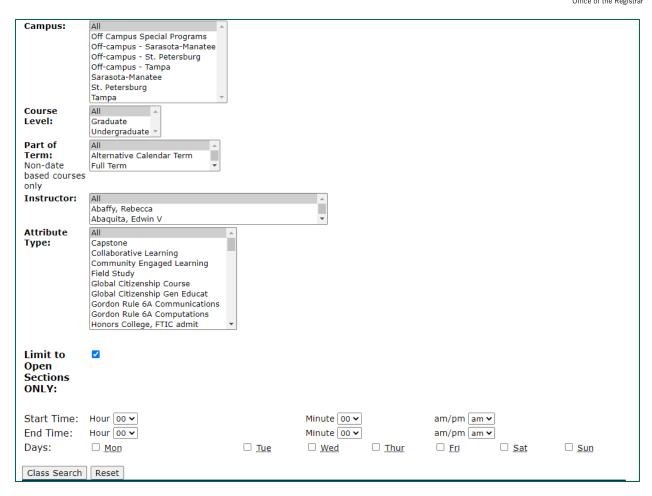

Once you are finished selecting all the criteria for your course(s), click *Class Search* at the bottom of the screen.

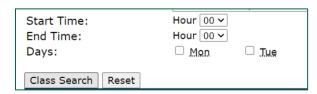

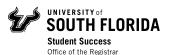

### **Navigating Class Schedule Search Results**

In each search result listed, you will see the following information:

- Status, CRN, Subject, Course Number, Section, Credits, Title
- Instructional Method, Permit Requirements
- Term Dates, Class Meeting Days, Class Time
- Seat Capacity and Availability
- Waitlist Capacity and Availability
- Instructor
- Campus
- Location
- Attributes

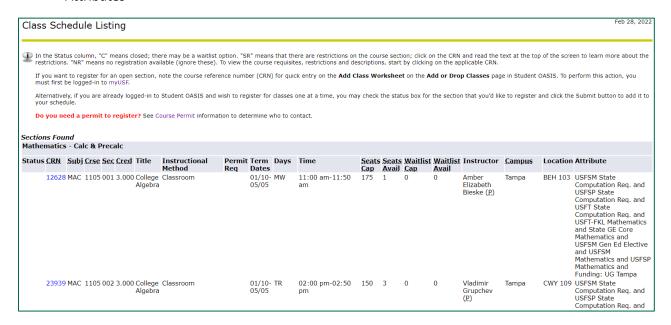

Click on the **Course Reference Number (CRN)** for a class to view more information about the class, like requisites and descriptions.

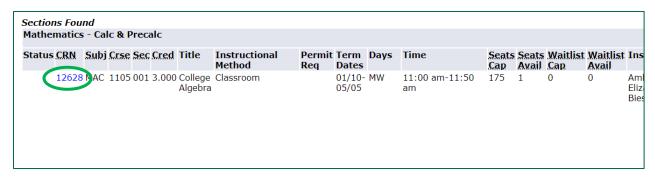

If you want to register for an open section, note the CRN for quick entry on the **Add Class Worksheet** on the **Add or Drop Classes** page in Student OASIS. To perform this action, you must first be logged-in to **MyUSF**.

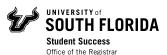

When you are done looking through your results, scroll to the bottom of the screen, and click **Return to Previous**. This will take you back to the Class Schedule Search page.

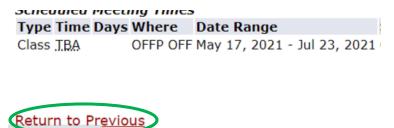

If you would like to perform another search, click *Reset* at the bottom of the screen. This will reset all the criteria selection, and you can start over.

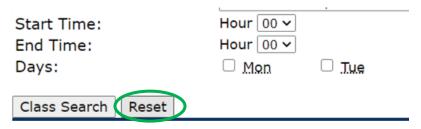

**IMPORTANT:** Be sure to create a "first choice" schedule of classes (you jotted down the CRNs), as well as a list of alternates, in case you are unable to get a course on your preferred list.

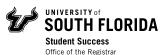

# Class Schedule Search Tips & Tricks

#### Subject:

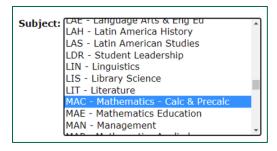

- Scroll through the list and click on a subject.
- To scroll quickly, click in the Subject box, then type the first letter of the subject you're searching.
- To search multiple subjects, hold down the control key while selecting the subject areas you would like to view.
- To search all subjects, click on All at the top of the list.

#### **Course Number:**

Use % key as a wildcard when searching for "Course Number"

#### **Instructional Method:**

• This is what each instructional method choice means:

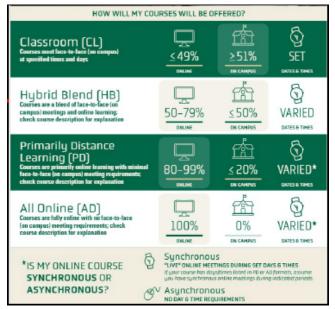

#### Campus:

- Select all to give the most options.
- Off-campus = online

#### **Attribute Type:**

- This can help you find courses that meet general education requirements.
- Select a particular Attribute such as State GE Core Humanities, then click "Class Search" to see a list of sections.
- When searching by attribute, search all subjects because they are categories of classes.

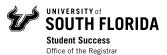

# **Registering for Courses**

### Register Using CRNs from Search

When it is your time to register, log into OASIS through MyUSF (see pages 1 - 2 for login instructions). In the Main Menu, click on Student, then click on Registration.

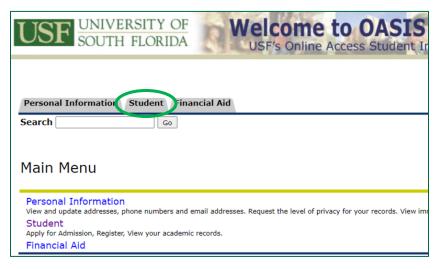

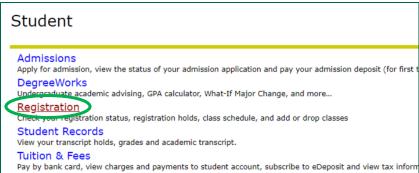

To register for courses using the CRNs you wrote down from your Class Schedule Search, click on Register, Add, or Drop Classes.

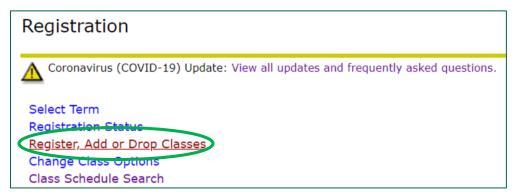

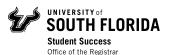

Select the term from the drop-down menu you are registering for, then click **Submit**.

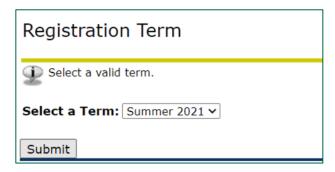

On the **Add or Drop Classes** page, scroll down to the **Add Classes Worksheet** section. Here, you will enter the CRNs for the classes you want to register for.

Enter each CRN for your selected classes in a separate box, then click **Submit Changes**.

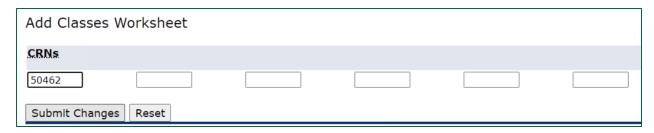

The classes you entered will appear under the **Current Schedule** section of the **Add or Drop Classes** page. This means you are registered for the courses listed!

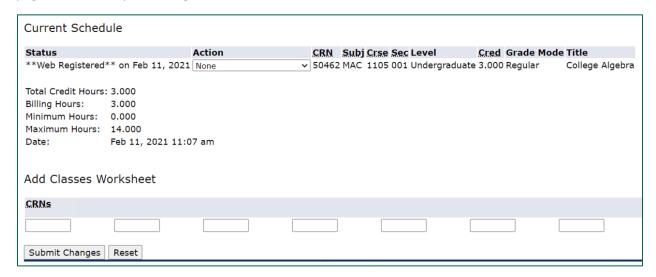

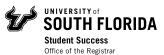

### Register from the Class Schedule Search

Alternatively, if you are already logged-in to OASIS while performing a Class Schedule Search and wish to register for classes one at a time, you may check the status box for the section that you'd like to register.

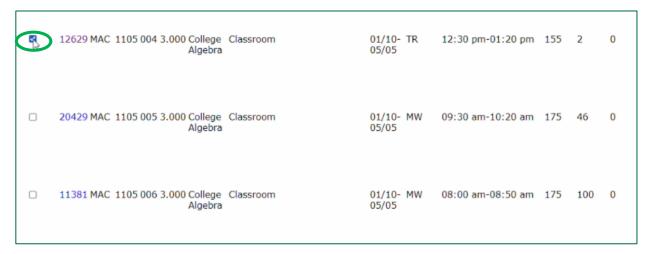

Click the *Register* button to add it to your schedule.

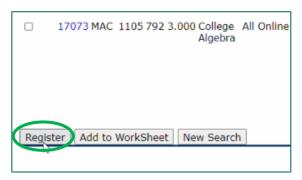

You also have the option to search for more than one subject, select the classes you would like to register for, and add the CRNs to the **Add Classes Worksheet**. After selecting the courses you would like to register for, click **Add to Worksheet**.

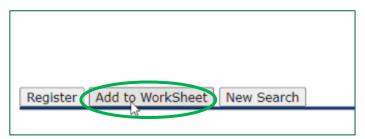

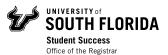

Once the CRNs are loaded to the **Add Classes Worksheet**, you can click *submit changes* to register for your courses.

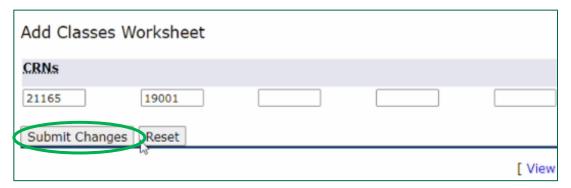

### View Schedule

After registering for your courses, you can check your weekly and detailed schedule in OASIS

### Week at a Glance View

To view your Week at a Glance, go to **Student** in OASIS and click on **Registration** 

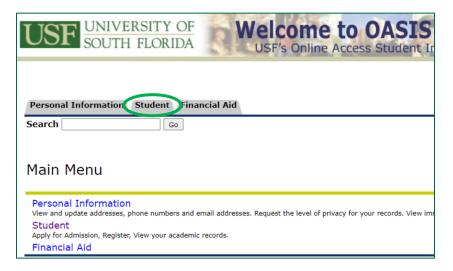

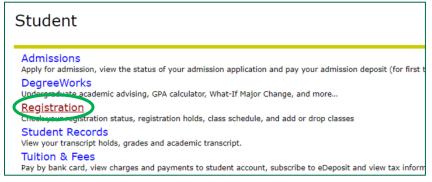

Click on Week at a Glance

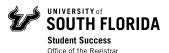

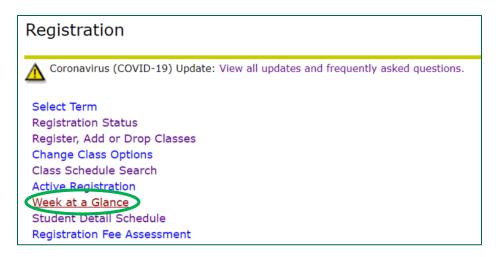

The schedule will automatically show the current week. To view a week in the next term, enter a date in the future on the "Go to (MM/DD/YYYY)" box and click *Submit*.

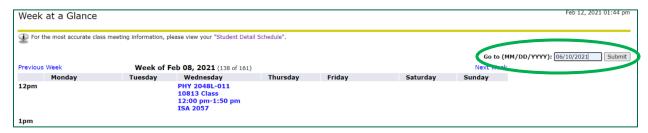

Your weekly schedule for the next term will show on the screen. In person courses will show all the meeting times under each day. Online courses will be listed at the bottom, since they do not have assigned meeting times.

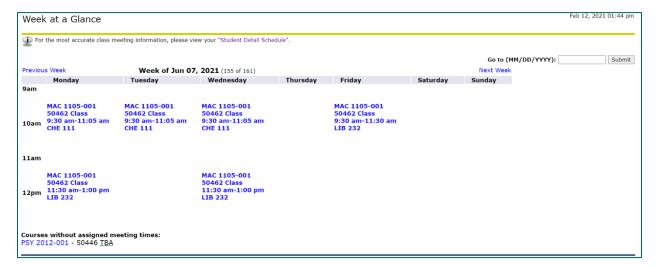

#### Student Detail Schedule

To view your Student Detail Schedule, go to Student in OASIS and click on Registration

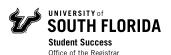

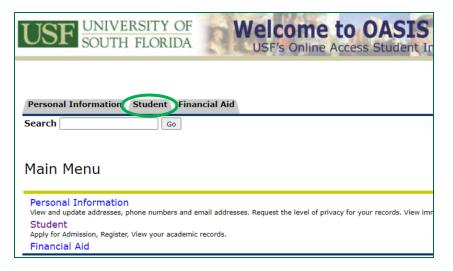

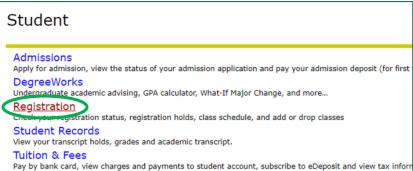

#### Click on Student Detail Schedule.

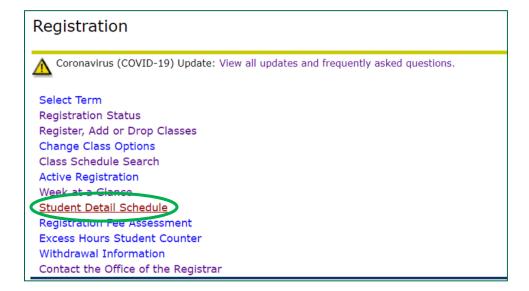

Select the term you registered for, and click **Submit**.

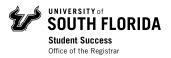

| Registration Term            |
|------------------------------|
| Select a valid term.         |
| Select a Term: Summer 2021 ✓ |
| Submit                       |

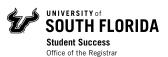

In the Student Detail Schedule, you will be able to see all the details for every course you are registered for in that term.

#### Student Detail Schedule

The following is the schedule information you selected.

Total Credit Hours: 6.000

College Algebra - MAC 1105 - 001 Associated Term: Summer 2021

CRN: 50462

\*\*Web Registered\*\* on Feb 11, 2021 Status:

Assigned Instructor:

Grade Mode: Regular Credits: 3.000 Level:

Undergraduate Campus:

Tampa

**Instructional Method:** 

Notes: Students must spend MW 11:30-1:00 in SMART Lab (LIB 232).

F 9:30-11:30 in SL is for makeup exams and/or re-takes.

Scheduled Meeting Times

Type Time Days Where Date Range Schedule Type Instructors

Class 9:30 am - 11:05 am MTW CHE 111 May 17, 2021 - Jun 25, 2021 Class Lecture TBA Class 11:30 am - 1:00 pm MW LIB 232 May 17, 2021 - Jun 25, 2021 Class Lecture TBA Class 9:30 am - 11:30 am F LIB 232 May 17, 2021 - Jun 25, 2021 Class Lecture TBA

Intro to Psychological Science - PSY 2012 - 001

**Associated Term:** Summer 2021

CRN: 50446

Status: \*\*Web Registered\*\* on Feb 12, 2021

Assigned Instructor:

Grade Mode: Regular Credits: 3.000

Level: Undergraduate Off-campus - Tampa Campus: